<span id="page-0-0"></span>[Помощно ръководство](#page-0-0)

LCD монитор SDM-F27M30

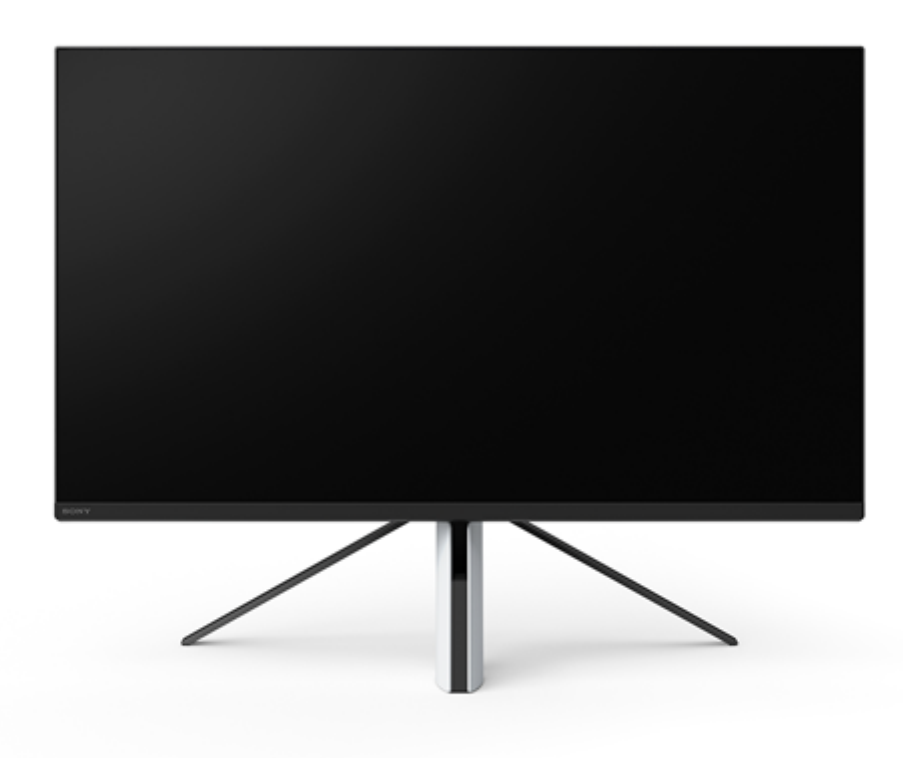

Използвайте това помощно ръководство, ако имате въпрос или проблем при използването на този монитор.

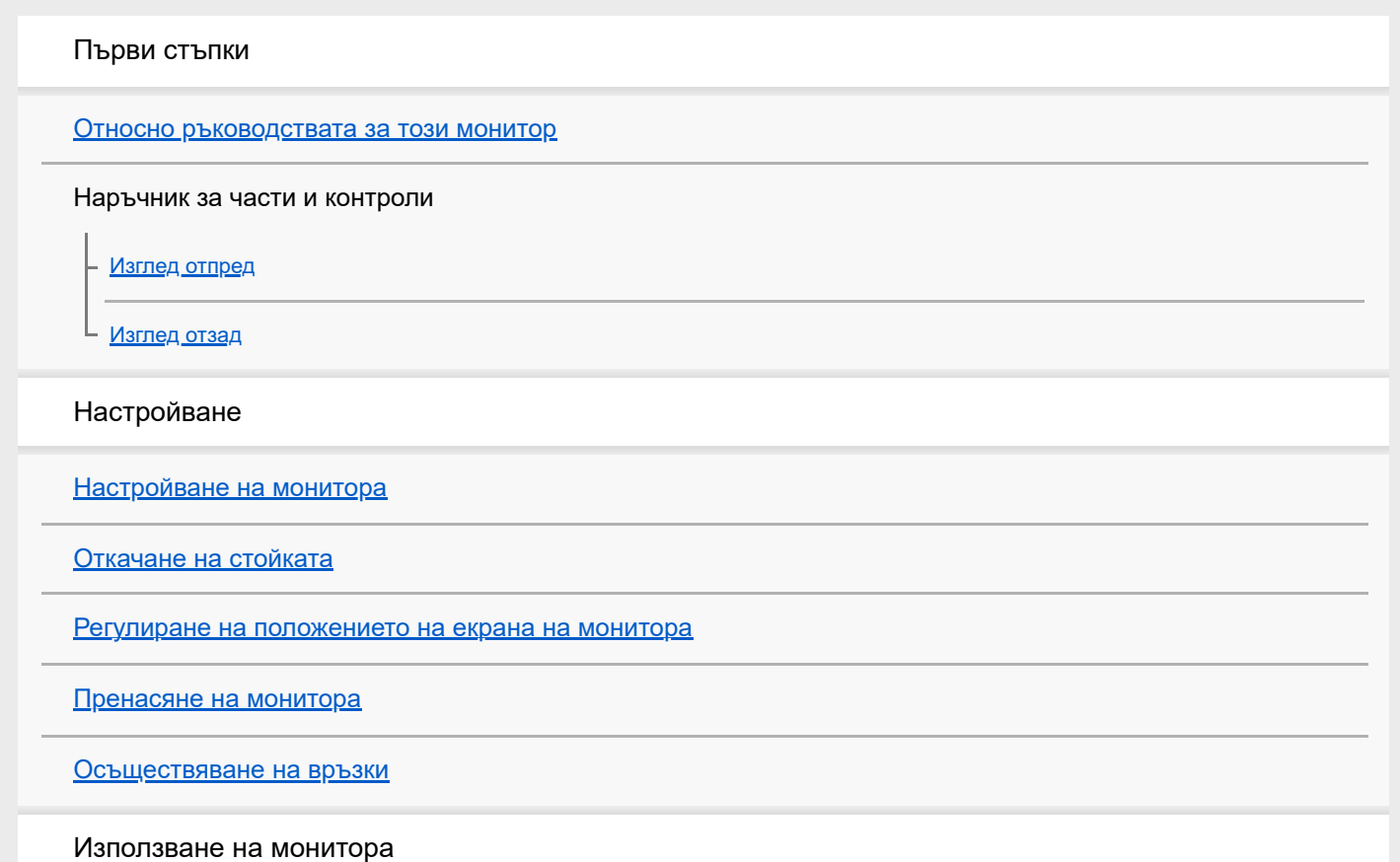

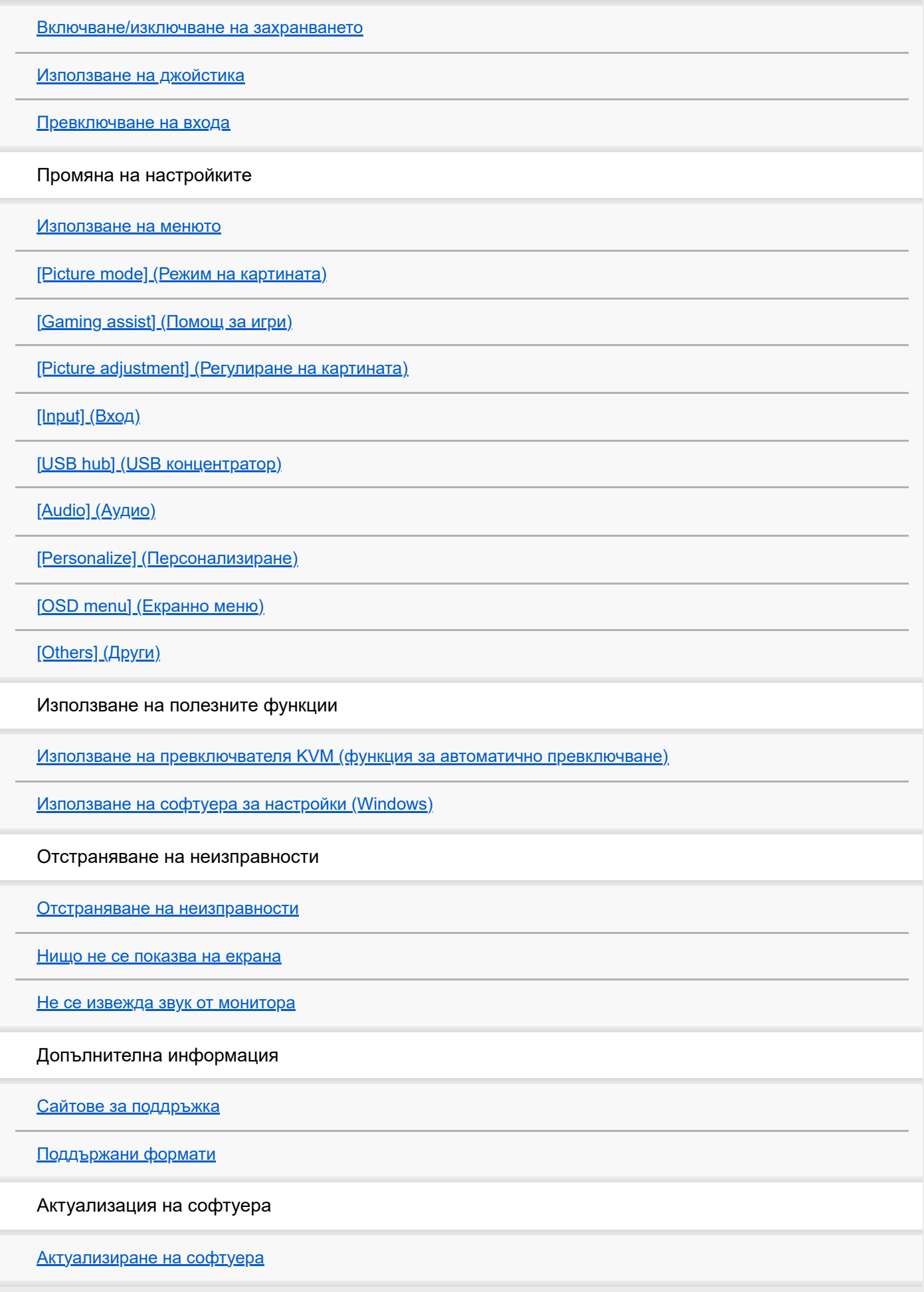

<span id="page-2-0"></span>[Помощно ръководство](#page-0-0)

LCD монитор SDM-F27M30

## **Относно ръководствата за този монитор**

Съдържанието, описано в това ръководство, е както следва.

#### **Ръководство за настройка**

Обяснява настройването и свързването, необходими, за да започнете да използвате този монитор.

### **Инструкции за експлоатация**

Обяснява предпазните мерки за безопасност.

## **Помощно ръководство (това уеб ръководство)**

Обяснява как да използвате този монитор.

#### **Забележка**

Конструкцията и спецификациите на монитора подлежат на промяна без предизвестие.

#### **Съвет**

- Буквите в скоби [--], показвани на екрана, означават елементите от менюто.
- Възможно е да са пропуснати детайли от илюстрациите.
- Ръководството за настройка може да се изтегли от сайтовете за поддръжка.

#### **Сродна тема**

[Сайтове за поддръжка](#page-35-0)

<span id="page-3-0"></span>[Помощно ръководство](#page-0-0)

LCD монитор SDM-F27M30

## **Изглед отпред**

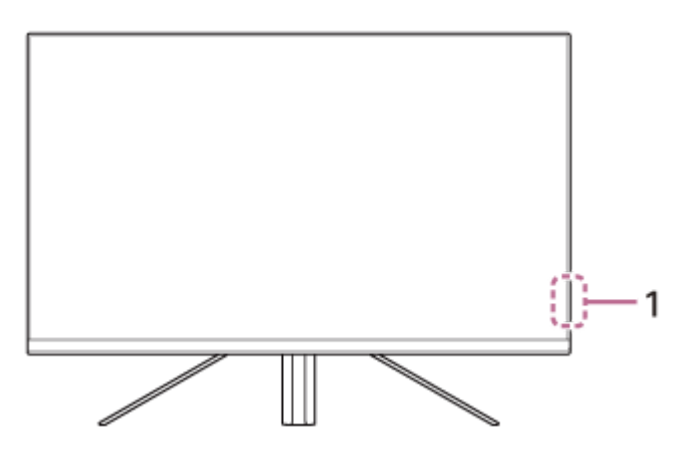

- **LED светлина за захранването 1.** Показва състоянието на монитора.
	- Бяла: включено захранване
	- Кехлибар: в режим на готовност
	- Изключена: изключено захранване

<span id="page-4-0"></span>[Помощно ръководство](#page-0-0)

LCD монитор SDM-F27M30

## **Изглед отзад**

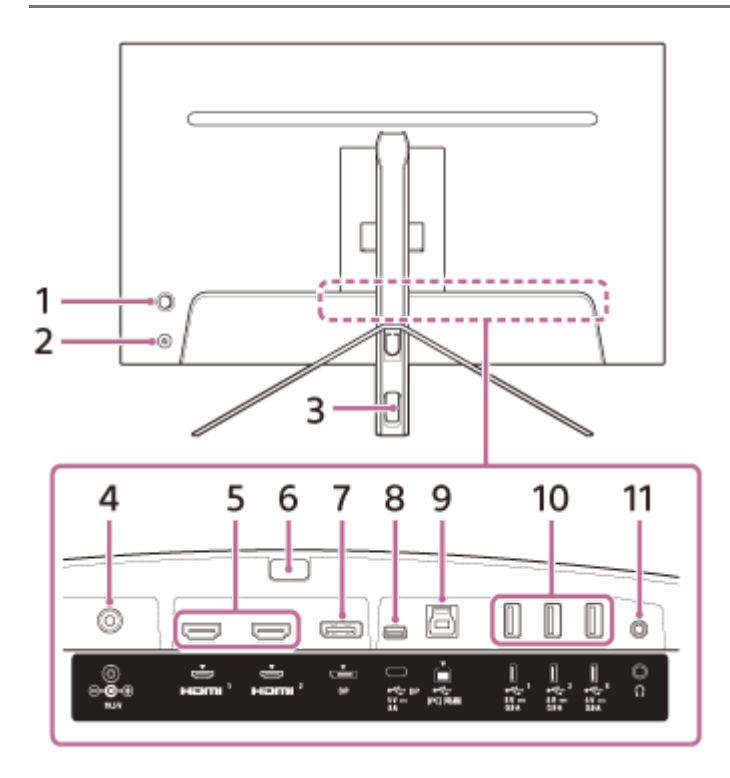

## **Джойстик 1.**

Извършва регулиране на силата на звука, регулиране на яркостта, избор на вход и различни настройки чрез показване на менюто.

#### **Бутон за захранването 2.**

Включва захранването на монитора. Ако натиснете този бутон, докато мониторът е включен, мониторът се изключва.

#### **Отвор за кабелите 3.**

Групира свързаните към монитора кабели, преминаващи през него.

## **Входна DC клема 4.**

Свържете AC адаптера (предоставен).

#### **HDMI порт 1, 2 5.**

Свържете към конзола за игри или компютър, оборудвани с HDMI вход.

#### **Бутон за откачане на стойката 6.**

Натиснете, за да откачите стойката.

#### **DisplayPort порт 7.**

Свържете към компютър, оборудван с DisplayPort вход.

## **USB Type-C клема 8.**

Свържете към компютър, оборудван с USB Type-C клема.

## **USB Type-B порт 9.**

Свържете към USB порта на компютър.

## **USB Type-A порт 1 до 3 10.**

Свържете периферни USB устройства, като например клавиатура или мишка.

### **Жак за слушалки 11.**

Свържете слушалки.

Когато са свързани слушалки, високоговорителите на този монитор се изключват.

### **Сродна тема**

- [\[Personalize\] \(Персонализиране\)](#page-25-0)
- [Използване на джойстика](#page-13-0)
- [Откачане на стойката](#page-7-0)

<span id="page-6-0"></span>[Помощно ръководство](#page-0-0)

LCD монитор SDM-F27M30

## **Настройване на монитора**

Вижте "Ръководство за настройка" за настройване и свързване на монитора. Можете също да го изтеглите от сайтовете за поддръжка по-долу.

- **За клиенти в САЩ** <https://www.sony.com/electronics/support>
- За клиенти в Канада <https://www.sony.ca/en/electronics/support>
- За клиентите в Европа <https://www.sony.eu/support>
- За клиентите в Китай [https://service.sony.com.cn](https://service.sony.com.cn/)
- За клиентите в Азия (или други области) <https://www.sony-asia.com/support>

<span id="page-7-0"></span>[Помощно ръководство](#page-0-0)

LCD монитор SDM-F27M30

## **Откачане на стойката**

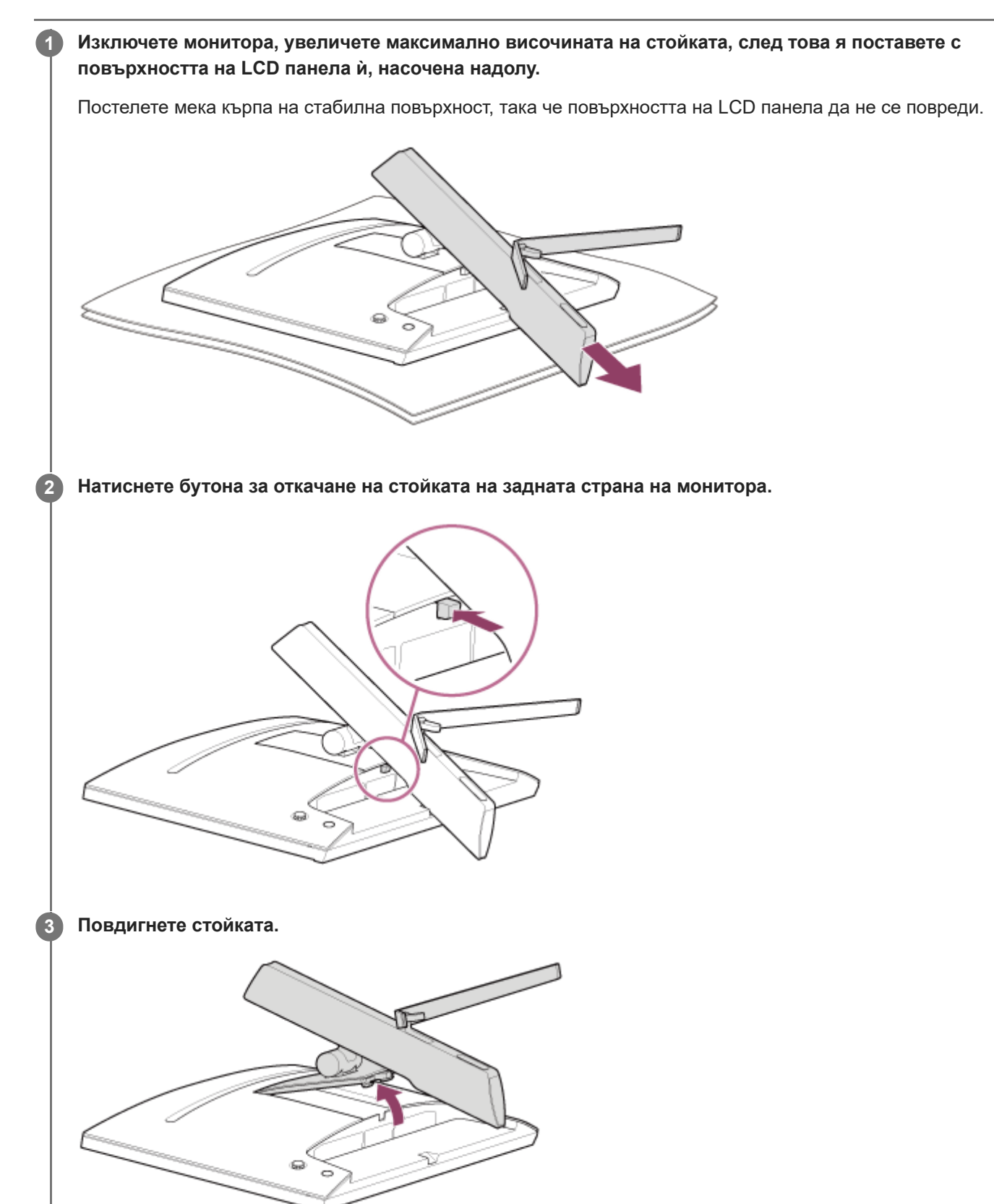

**4 Издърпайте стойката от монитора.**

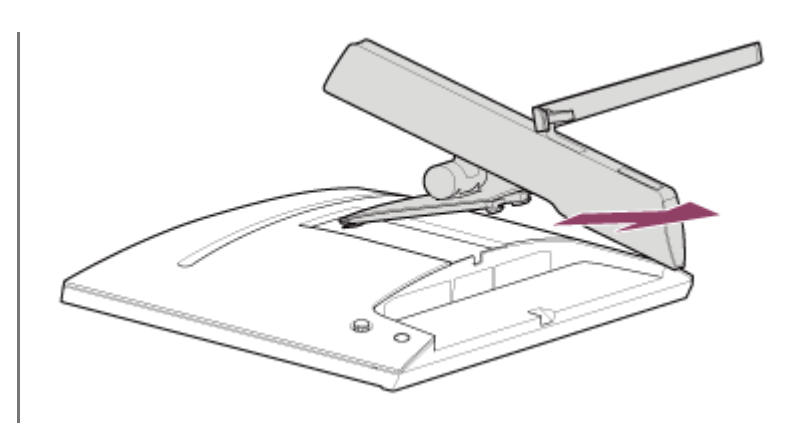

### **Забележка**

- Когато откачате стойката, дръжте стойката здраво, така че да не докосва повърхността на LCD панела.
- Вижте "Ръководство за настройка" за това как да закачите откачената стойка.

#### **Сродна тема**

- [Относно ръководствата за този монитор](#page-2-0)
- [Регулиране на положението на екрана на монитора](#page-9-0)

<span id="page-9-0"></span>[Помощно ръководство](#page-0-0)

LCD монитор SDM-F27M30

## **Регулиране на положението на екрана на монитора**

Регулирайте височината и ъгъла на монитора за по-лесно гледане на екрана.

## **За регулиране на височината**

Дръжте монитора здраво и регулирайте височината му. Внимавайте да не докосвате повърхността на LCD панела по време на регулирането.

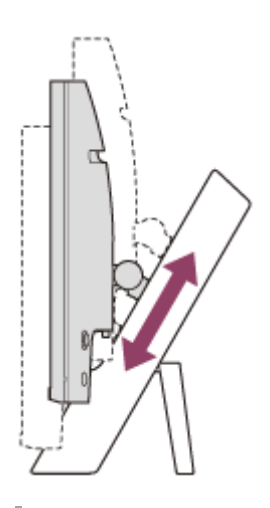

## **За регулиране на ъгъла**

Дръжте монитора здраво и регулирайте ъгъла му. Внимавайте да не докосвате повърхността на LCD панела по време на регулирането.

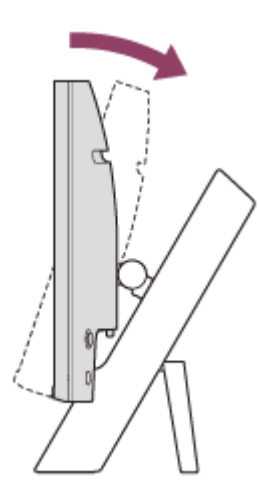

<span id="page-10-0"></span>[Помощно ръководство](#page-0-0)

LCD монитор SDM-F27M30

## **Пренасяне на монитора**

Когато пренасяте монитора, завъртете екрана към вас и го дръжте с две ръце за долната лява и дясна страна. Внимавайте да не докосвате повърхността на LCD панела, докато пренасяте монитора.

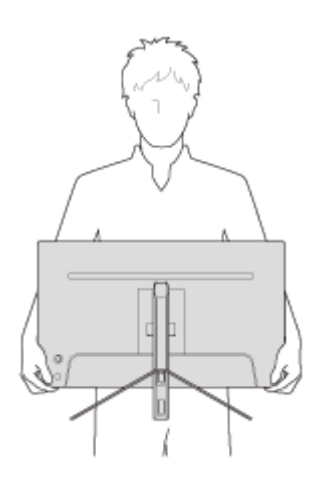

<span id="page-11-0"></span>[Помощно ръководство](#page-0-0)

LCD монитор SDM-F27M30

## **Осъществяване на връзки**

Към този монитор можете да свързвате устройства, като например компютър и/или конзола за игри.

#### **Забележка**

Не забравяйте да изключвате захранващия кабел на монитора, когато свързвате кабели на устройства.

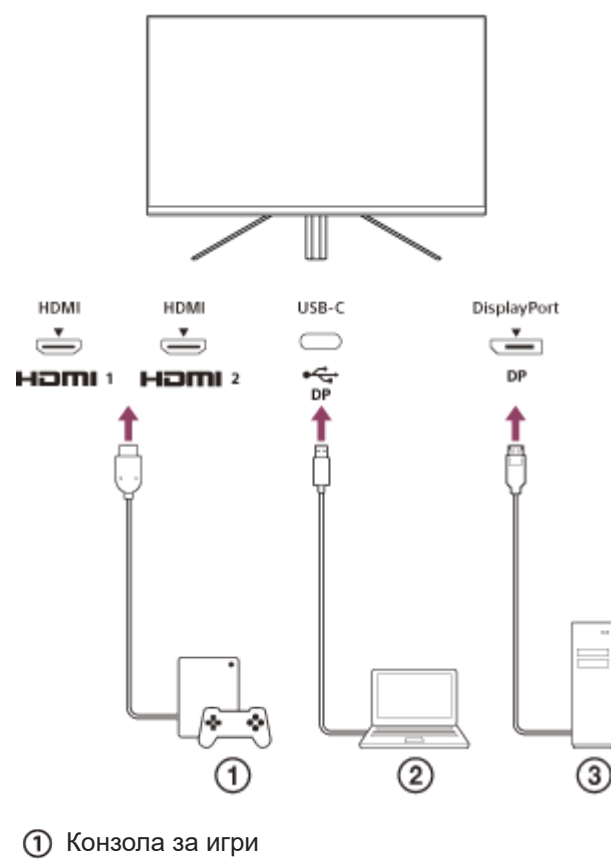

Лаптоп

Настолен компютър

<span id="page-12-0"></span>[Помощно ръководство](#page-0-0)

LCD монитор SDM-F27M30

## **Включване/изключване на захранването**

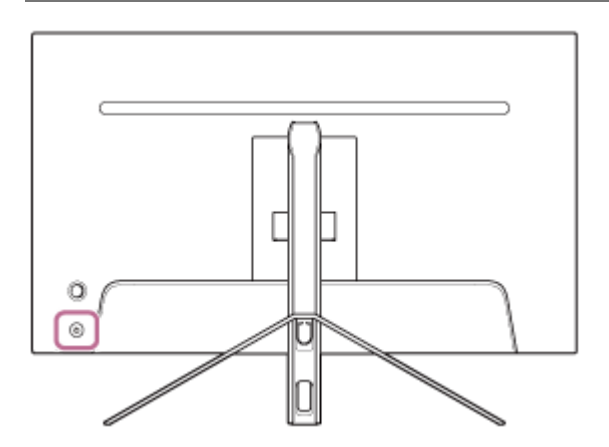

### **Натиснете бутона за захранването.**

Индикаторът за захранване светва в бяло и мониторът се включва. Уверете се, че свързаното устройство е включено, ако не се показва нищо на екрана.

#### **За изключване натиснете бутона за захранването.**

Индикаторът за захранването изгасва и мониторът се изключва.

#### **Съвет**

**1**

**2**

Ако няма входящ сигнал, мониторът влиза в режим на готовност и индикаторът за захранването светва в кехлибарен цвят.

<span id="page-13-0"></span>[Помощно ръководство](#page-0-0)

LCD монитор SDM-F27M30

## **Използване на джойстика**

Можете да използвате джойстика, за да извършвате регулиране на силата на звука, регулиране на яркостта, избор на вход и различни настройки чрез показване на менюто.

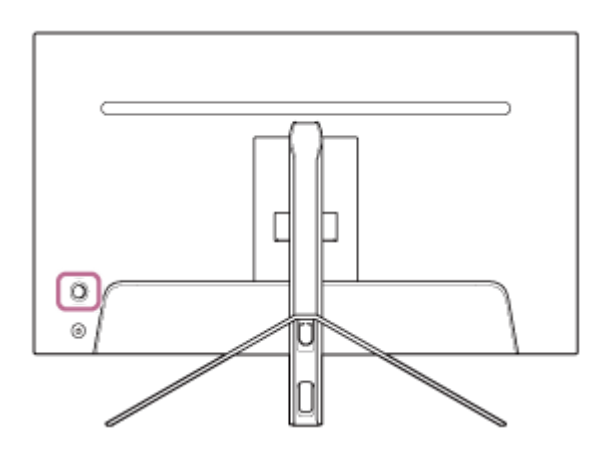

## **За да регулирате силата на звука**

Докато менюто не се показва, преместете джойстика на задната страна на монитора наляво или надясно.

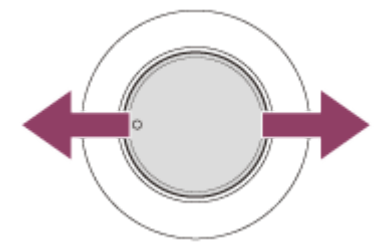

Екранът за регулиране на силата на звука се показва и можете да извършвате следните операции.

- Ако гледате от предната страна, го местете надясно (изпъкналата страна), за да увеличите силата звука, и наляво, за да я намалите.
- Преместете джойстика надолу, за да заглушите звука.
- Преместването на джойстика нагоре, докато се показва екранът за заглушаване на звука, ще отмени заглушеното състояние и екранът ще се върне към екрана за регулиране на силата на звука.
- Екранът за регулиране на силата на звука изчезва, когато натискате джойстика, докато екранът се показва или не се извършва операция за известно време.

### **Съвет**

Силата на звука на жака за слушалките и силата на звука на вградения високоговорител могат да се настройват поотделно.

## **За регулиране на яркостта на екрана**

Докато менюто не се показва, преместете джойстика на задната страна на монитора нагоре или надолу.

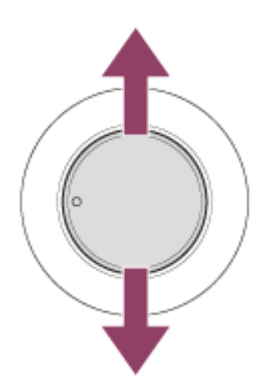

Екранът за регулиране на яркостта се показва и можете да извършвате следните операции.

- Местете го нагоре или надясно, за да осветите екрана, и надолу или наляво, за да го затъмните.
- Екранът за регулиране на яркостта изчезва, когато натискате джойстика, докато екранът се показва или не се извършва операция за известно време.

## **За показване на менюто**

Докато менюто не се показва, натиснете джойстика на задната страна на монитора нагоре или надолу.

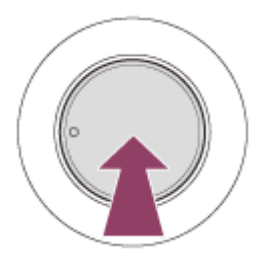

Менюто се показва и можете да извършвате избор на вход и различни настройки, като местите джойстика нагоре, надолу, наляво и надясно.

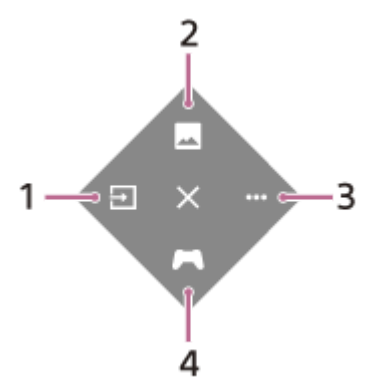

- **1.** Избирайте входа.
- **2.** Регулирайте качеството на картината.
- **3.** Извършвайте настройки, свързани с този монитор.
- **4.** Извършвайте настройки за полезни функции по време на игра.

### **За изключване на менюто**

Преместете джойстика неколкократно наляво.

#### **Сродна тема**

- [Превключване на входа](#page-16-0)
- **[\[Picture adjustment\] \(Регулиране на картината\)](#page-20-0)**
- **•** [\[Others\] \(Други\)](#page-27-0)
- [\[Gaming assist\] \(Помощ за игри\)](#page-19-0)
- [Използване на менюто](#page-17-0)

<span id="page-16-0"></span>[Помощно ръководство](#page-0-0)

LCD монитор SDM-F27M30

## **Превключване на входа**

Този монитор автоматично избира входа, към който се въвежда сигнал. Ако има множество входящи сигнали, входовете се избират в следната последователност по приоритет. HDMI 1→HDMI 2→DisplayPort→USB-C За да превключите входа ръчно, използвайте джойстика.

#### **Натиснете джойстика на задната страна на монитора. 1**

Менюто се показва.

#### **Преместете джойстика наляво. 2**

Показва се менюто за избор на вход.

**3 Изберете желания вход.**

**Натиснете джойстика.**

Входът превключва на избрания.

#### **Забележка**

**4**

- Когато сте задали [Auto select] (Автоматичен избор) на [Off] (Изкл.), входът не се избира автоматично.
- Когато сте задали [Control for HDMI] (Control for HDMI (Контрол за HDMI)) на [On] (Вкл.), входът на това устройство се избира автоматично, когато го включвате или използвате.
- Ако няма входящ сигнал, входът не се избира.

#### **Сродна тема**

[\[Input\] \(Вход\)](#page-22-0)

**3**

<span id="page-17-0"></span>[Помощно ръководство](#page-0-0)

LCD монитор SDM-F27M30

## **Използване на менюто**

Можете да извършвате различни настройки за този монитор на екрана на менюто за настройки.

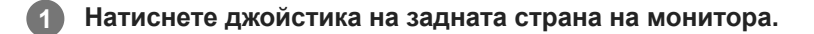

Менюто се показва.

**Преместете джойстика нагоре, надолу, наляво и надясно. 2**

Показва се екранът на менюто за настройки.

**Изберете желаната настройка с джойстика, изберете избраната стойност за настройката, след това го натиснете.**

## **За да изключите екрана на менюто за настройки**

Екранът на менюто за настройки ще се изключи автоматично, ако не се извършва операция за известно време. Преместете джойстика неколкократно наляво, за да изключите екрана на менюто за настройки.

**1**

<span id="page-18-0"></span>[Помощно ръководство](#page-0-0)

LCD монитор SDM-F27M30

## **[Picture mode] (Режим на картината)**

Можете да изберете желаното качество на картината от предварително зададените настройки и да регулирате качеството на картината автоматично.

**Натиснете джойстика на задната страна на монитора и го преместете нагоре, надолу, наляво или надясно, за да се покаже екранът за настройки.**

**2 Изберете желаната настройка и натиснете джойстика.**

#### **Подробности за елементите от менюто**

#### **[Preset mode] (Предварително зададен режим)**

Изберете желаната настройка от предварително зададените настройки.

[Standard] (Стандартен): стандартен режим на качество на картината.

[FPS game] (FPS игра (игра за стрелба от първо лице)): подходяща за FPS игри (игри за стрелба от първо лице). [Cinema] (Кино): подходяща за гледане на филми и видеоклипове.

[Game 1] (Игра 1), [Game 2] (Игра 2): записва настройките в [Picture adjustment] (Регулиране на картината) като предварително зададени настройки. Ако извършвате регулиране на [Picture adjustment] (Регулиране на картината), докато сте избрали [Game 1] (Игра 1) или [Game 2] (Игра 2), настройките ще се записват автоматично.

#### **[Auto picture mode] (Автоматичен режим на картината)**

Когато е свързано HDMI устройство, качеството на картината се избира автоматично според съдържанието за възпроизвеждане.

[Off] (Изкл.): изключва тази функция.

[On] (Вкл.): включва [Auto picture mode] (Автоматичен режим на картината).

#### **Забележка**

Когато сте задали [Auto picture mode] (Автоматичен режим на картината) на [On] (Вкл.), режимът на качеството на картината, избран в [Auto picture mode] (Автоматичен режим на картината), се прилага независимо от настройката [Preset mode] (Предварително зададен режим).

#### **Сродна тема**

**• [\[Picture adjustment\] \(Регулиране на картината\)](#page-20-0)** 

**1**

<span id="page-19-0"></span>[Помощно ръководство](#page-0-0)

LCD монитор SDM-F27M30

## **[Gaming assist] (Помощ за игри)**

Можете да извършвате настройки за полезни функции по време на игра.

**Натиснете джойстика на задната страна на монитора и го преместете нагоре, надолу, наляво или надясно, за да се покаже екранът за настройки.**

**2 Изберете желаната настройка и натиснете джойстика.**

## **Подробности за елементите от менюто**

#### **[Crosshair] (Прицел)**

Включете прицелите (кръстовиден знак) в центъра на екрана. [Off] (Изкл.): изключва прицелите. [Cursor 1] (Курсор 1) до [Cursor 8] (Курсор 8): избира желаната форма за показване измежду 8 вида.

## **[Timer] (Таймер)**

Задайте таймер за показване на оставащото време на играта. [Off] (Изкл.): изключва таймера. [10:00] до [60:00]: включва таймера със зададеното време.

### **[Frame rate counter] (Брояч на кадровата честота)**

Задайте показване на кадровата честота на секунда в реално време. [Off] (Изкл.): не показва кадровата честота. [On] (Вкл.): показва кадровата честота.

## **[Adaptive-Sync/VRR]**

Синхронизирайте честотата на обновяване на този монитор с кадровата честота на видеото. Когато е включена, можете да потиснете прекъсването (забавянето) и накъсването (трептенето) на екрана по време на игра.

[Off] (Изкл.): изключва тази функция.

[On] (Вкл.): включва функцията Adaptive-Sync/VRR.

## **[Response time] (Време за реакция)**

Променете скоростта на реакция на екрана. Задайте я в съответствие със скоростта на движение на картината. [Standard] (Стандартен): нормална скорост на реакция [Fast] (Бързо): увеличава леко скоростта на реакция на LCD панела. [Faster] (По-бързо): увеличава скоростта на реакция на LCD панела.

## **[Black equalizer] (Черен еквалайзер)**

Подобрете видимостта в тъмните зони на екрана. [0] до [3]: колкото по-голяма е стойността, толкова по-добра е видимостта на тъмните зони.

**1**

<span id="page-20-0"></span>[Помощно ръководство](#page-0-0)

LCD монитор SDM-F27M30

## **[Picture adjustment] (Регулиране на картината)**

Можете да регулирате качеството на картината, като например яркост и контраст.

**Натиснете джойстика на задната страна на монитора и го преместете нагоре, надолу, наляво или надясно, за да се покаже екранът за настройки.**

**2 Изберете желаната настройка и натиснете джойстика.**

#### **Подробности за елементите от менюто**

#### **[Brightness] (Яркост)**

Регулирайте яркостта на екрана. [0] до [100]: колкото по-висока е стойността, толкова по-ярък е екранът.

## **[Contrast] (Контраст)**

Регулирайте контраста на екрана.

[0] до [100]: колкото по-висока е стойността, толкова по-голяма е разликата между светлите и тъмните зони на екрана.

#### **[Sharpness] (Острота)**

Регулирайте остротата на екрана.

[0] до [100]: колкото по-висока е стойността, толкова по-ясен е екранът, а колкото по-ниска е стойността, толкова по-омекотен е екранът.

#### **[Gamma] (Гама)**

Изберете гамата от [1.8], [2.0], [2.2] и [2.4] и я задайте да бъде в оптималното състояние в съответствие с картината.

Колкото по-ниска е стойността на гамата, толкова по-светли са междинните цветове (различни от бяло и черно).

#### **[Dynamic contrast] (Динамичен контраст)**

Регулирайте яркостта на LED подсветката на LCD панела, за да съответства на изображението на екрана. [Off] (Изкл.): изключва тази функция. [On] (Вкл.): включва тази функция.

#### **[Hue] (Нюанс)**

Регулирайте нюанса на екрана.

[0] до [100]: колкото по-висока е стойността, толкова по-зелен е цветът, а колкото по-ниска е стойността, толкова по-пурпурен е цветът.

#### **[Saturation] (Наситеност)**

Регулирайте плътността на цветовете на екрана.

[0] до [100]: колкото по-висока е стойността, толкова по-дълбок е цветът, а колкото по-ниска е стойността, толкова по-светъл е цветът.

## **[Color temperature] (Цветна температура)**

Регулирайте температурата на цветовете на екрана.

[Neutral] (Неутрална): задава стандартна температурата на цветовете.

[Warm] (Топла): понижава температурата на цветовете (да станат червеникави) на екрана.

[Cool] (Студена): повишава температурата на цветовете (да станат синкави) на екрана.

[Custom] (Персонализирана): регулира стойностите на червеното, зеленото и синьото, за да се зададе желаната температура на цветовете.

- **[Red] (Червено): регулира стойностите на червеното.**
- **[Green] (Зелено): регулира стойностите на зеленото.**
- [Blue] (Синьо): регулира стойностите на синьото.

## **[Aspect ratio] (Съотношение)**

Задайте съотношението на екрана.

[16:9]: задава съотношението на 16:9.

[Auto resize] (Автоматично преоразмеряване): регулира съотношението а съответствие с картината.

[4:3]: задава съотношението на 4:3.

[Original] (Оригинално): показва картината със запазено оригинално съотношение.

#### **Съвет**

- Можете също да регулирате яркостта на екрана, като местите джойстика нагоре или надолу, докато менюто не се показва.
- Докато видеото се подава в HDR формат на сигнала, [Brightness] (Яркост) не може да се регулира.

**1**

<span id="page-22-0"></span>[Помощно ръководство](#page-0-0)

LCD монитор SDM-F27M30

## **[Input] (Вход)**

Можете да избирате входа и да извършите настройки в съответствие с входа.

**Натиснете джойстика на задната страна на монитора и го преместете нагоре, надолу, наляво или надясно, за да се покаже екранът за настройки.**

**2 Изберете желаната настройка и натиснете джойстика.**

#### **Подробности за елементите от менюто**

**[HDMI 1]** Избира входа HDMI 1.

**[HDMI 2]** Избира входа HDMI 2.

**[DP]** Избира входа DisplayPort.

**[USB-C (DP Alt Mode)]**

Избира входа USB-C.

## **[Auto select] (Автоматичен избор)**

Изберете входа с входящия сигнал автоматично. Ако има множество входящи сигнали, входовете се избират в следната последователност по приоритет. HDMI 1→HDMI 2→DisplayPort→USB-C [Off] (Изкл.): изключва тази функция. [On] (Вкл.): включва функцията за автоматичен избор на вход.

## **[Control for HDMI] (Control for HDMI (Контрол за HDMI))**

Заедно с монитора можете да извършвате операции на свързаното с HDMI кабел устройство, като например включване/изключване или избиране на входа.

[Off] (Изкл.): изключва тази функция.

[On] (Вкл.): включва функцията за контрол на HDMI устройството.

## **[DP version number] (Номер на версия на DP)**

Задайте номера на версията на DisplayPort.

Задайте на същата версия като DisplayPort на свързаното устройство. [1.2]/[1.4]

**1**

<span id="page-23-0"></span>[Помощно ръководство](#page-0-0)

LCD монитор SDM-F27M30

## **[USB hub] (USB концентратор)**

Можете да извършвате настройки, свързани с превключвателя KVM и USB захранването.

**Натиснете джойстика на задната страна на монитора и го преместете нагоре, надолу, наляво или надясно, за да се покаже екранът за настройки.**

**2 Изберете желаната настройка и натиснете джойстика.**

#### **Подробности за елементите от менюто**

#### **[KVM switch 1] (Превключвател KVM 1)/[KVM switch 2] (Превключвател KVM 2)**

Когато са свързани 2 външни устройства, като например компютър или конзола за игри, можете да използвате USB устройството, свързано към монитора, за да контролирате някое от избраните външни устройства. [KVM switch 1] (Превключвател KVM 1) е асоцииран с USB-C upstream порта, а [KVM switch 2] (Превключвател KVM 2) е асоцииран с USB-B upstream порта.

[HDMI 1 sync] (Синхронизиране на HDMI 1): свързва входящия HDMI 1 видеосигнал с USB upstream порта. [HDMI 2 sync] (Синхронизиране на HDMI 2): свързва входящия HDMI 2 видеосигнал с USB upstream порта. [DP sync] (Синхронизиране на DP): свързва входящия DP видеосигнал с USB upstream порта. [USB-C sync] (Синхронизиране на USB-C): свързва входящия USB-C видеосигнал с USB upstream порта. [Sync off ] (Изключено синхронизиране): не се извършва свързване.

#### **[USB charge (power off)] (Зареждане чрез USB (изключено захранване))**

Задайте дали да се зарежда устройството, свързано към USB клемата, когато този монитор е в режим на готовност.

[Off] (Изкл.): не се извършва зареждане по време на спящ режим.

[On] (Вкл.): извършва се зареждане по време на спящ режим.

## **Забележка**

- За USB зареждане е необходимо USB-B и USB-C upstream свързване.
- Когато актуализирате софтуера на монитора, свържете компютъра със софтуера за настройка, инсталиран на този монитор, чрез USB и задайте [KVM switch 1] (Превключвател KVM 1)/[KVM switch 2] (Превключвател KVM 2) правилно.

#### **Сродна тема**

- [Използване на превключвателя KVM \(функция за автоматично превключване\)](#page-29-0)
- [Актуализиране на софтуера](#page-37-0)

**1**

<span id="page-24-0"></span>[Помощно ръководство](#page-0-0)

LCD монитор SDM-F27M30

# **[Audio] (Аудио)**

Можете да регулирате силата на звука.

**Натиснете джойстика на задната страна на монитора и го преместете нагоре, надолу, наляво или надясно, за да се покаже екранът за настройки.**

**2 Изберете желаната настройка и натиснете джойстика.**

## **Подробности за елементите от менюто**

## **[Audio] (Аудио)**

[0] до [100]: колкото по-висока е стойността, толкова по-силен е звукът.

#### **Съвет**

Когато менюто не се показва на екрана, можете да регулирате силата на звука чрез преместване на джойстика наляво и надясно.

**1**

<span id="page-25-0"></span>[Помощно ръководство](#page-0-0)

LCD монитор SDM-F27M30

## **[Personalize] (Персонализиране)**

Можете да регулирате настройката на LED светлината за захранването.

**Натиснете джойстика на задната страна на монитора и го преместете нагоре, надолу, наляво или надясно, за да се покаже екранът за настройки.**

**2 Изберете желаната настройка и натиснете джойстика.**

### **Подробности за елементите от менюто**

#### **[Power LED] (LED светлина за захранването)**

Можете да изключвате LED светлината за захранването дори мониторът да е включен.

[On] (Вкл.): включва LED светлината за захранването.

[Off] (Изкл.): изключва LED светлината за захранването.

**1**

<span id="page-26-0"></span>[Помощно ръководство](#page-0-0)

LCD монитор SDM-F27M30

## **[OSD menu] (Екранно меню)**

Можете да задавате езика и други детайли на екрана на менюто за настройки.

**Натиснете джойстика на задната страна на монитора и го преместете нагоре, надолу, наляво или надясно, за да се покаже екранът за настройки.**

**2 Изберете желаната настройка и натиснете джойстика.**

## **Подробности за елементите от менюто**

#### **[Language] (Език)**

Задайте езика на екрана на менюто за настройки.

#### **[Transparency] (Прозрачност)**

Задайте прозрачността на екрана на менюто за настройки. [0] до [100]: колкото по-висока е стойността, толкова по-голяма е прозрачността.

#### **[OSD time out] (Време на показване на екранното меню (OSD))**

Задайте времето за показване на екрана на менюто за настройки.

[5s] до [60s]: задайте между 5 секунди до 60 секунди. След изтичане на зададеното време екранът на менюто за настройки се затваря.

<span id="page-27-0"></span>[Помощно ръководство](#page-0-0)

LCD монитор SDM-F27M30

# **[Others] (Други)**

Можете да извършвате настройки, свързани с този монитор, както и да го инициализирате.

**Натиснете джойстика на задната страна на монитора и го преместете нагоре, надолу, наляво или надясно, за да се покаже екранът за настройки.**

**2 Изберете желаната настройка и натиснете джойстика.**

#### **Подробности за елементите от менюто**

## **[DDC/CI]**

**1**

Извършвайте настройки на този монитор, като използвате специалния софтуер на компютъра.

[Off] (Изкл.): изключва тази функция.

[On] (Вкл.): включва функцията за показване на канал за данни/команден интерфейс (DDC/CI).

## **[Software version] (Версия на софтуера)**

Може да се види версията на софтуера на този монитор.

#### **[Power saving] (Енергоспестяване)**

Намалете яркостта на екрана, за да понижите консумацията на енергия. [Off] (Изкл.): изключва тази функция. Консумира нормално енергия. [On] (Вкл.): включва функцията за пестене на енергия.

## **[Text magnification]**

Буквите на екрана на менюто за настройки се показват в големи размери. [Off] (Изкл.): изключва тази функция. [On] (Вкл.): включва функцията за увеличаване на текста. [Text magnification] работи само когато сте задали [Language] (Език) на [English].

## **[Screen reader]**

Можете да управлявате монитора чрез глас, без да гледате екрана. [Off] (Изкл.): изключва тази функция. [On] (Вкл.): включва функцията Screen reader. [Screen reader] работи само когато сте задали [Language] (Език) на [English].

## **[Factory reset] (Нулиране до фабричните настройки)**

Нулира настройките на монитора до фабричните настройки по подразбиране. Имайте предвид, че всички настройки на монитора се връщат до фабричните настройки по подразбиране.

#### **Забележка**

- Заглушаването не работи за аудиото на Screen reader.
- Силата на звука на аудиото на Screen reader не може да се регулира, когато слушалките са свързани към жака за слушалки.
- [Text magnification] и [Screen reader] могат да се задават само когато сте задали [Power saving] (Енергоспестяване) на [Off] (Изкл.).
- Когато сте задали [Power saving] (Енергоспестяване) на [On] (Вкл.), следните елементи за настройка не могат да се променят.

[Adaptive-Sync/VRR], [Black equalizer] (Черен еквалайзер), [KVM switch 1] (Превключвател KVM 1), [KVM switch 2]

(Превключвател KVM 2), [USB charge (power off)] (Зареждане чрез USB (изключено захранване)), [Text magnification] и [Screen reader].

<span id="page-29-0"></span>[Помощно ръководство](#page-0-0)

LCD монитор SDM-F27M30

## **Използване на превключвателя KVM (функция за автоматично превключване)**

KVM означава "Keyboard, Video, Mouse" ("Клавиатура, Видео, Мишка").

Когато 2 устройства, като например компютър или конзола за игри, са свързани към този монитор, можете да изберете USB устройството (като клавиатура или мишка), което ги контролира всички наведнъж.

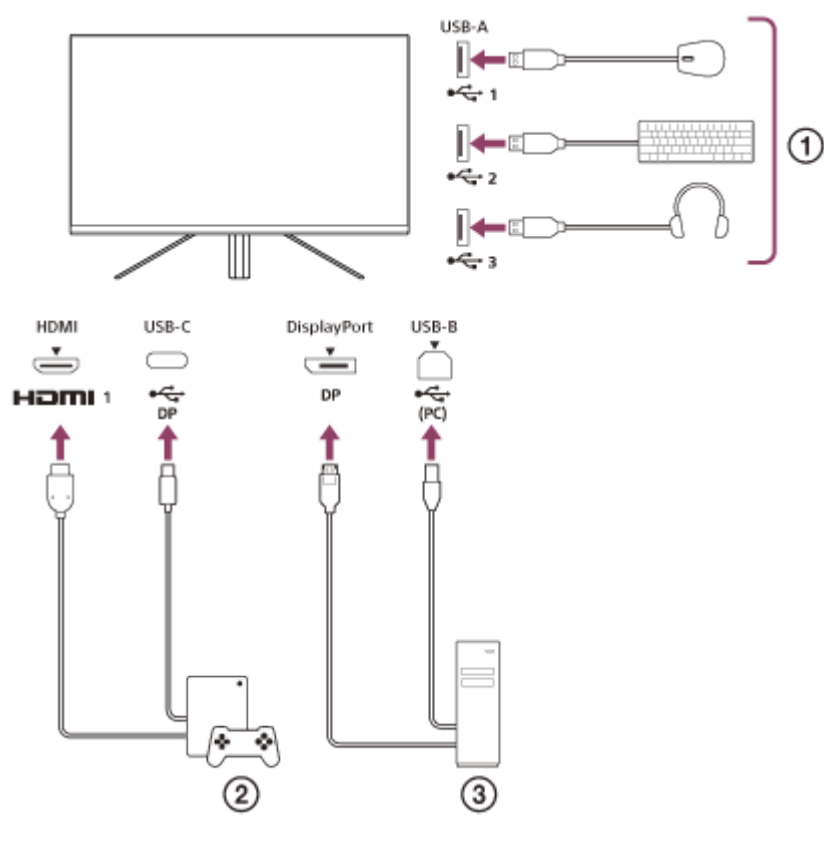

- Мишка, клавиатура, слушалки и т.н.
- Конзола за игри  $(2)$
- (3) Компютър

Когато връзката се извършва, както е показано на диаграмата по-горе, USB устройството ( $\eta$ ), което контролира конзолата за игри ( $\Omega$ ) и компютъра, ( $\Omega$ ) може да избира всички устройства едновременно. [KVM switch 1] (Превключвател KVM 1) е асоцииран с USB-C upstream порта, а [KVM switch 2] (Превключвател KVM 2) е асоцииран с USB-B upstream порта.

## **Как да настроите**

- 1. Натиснете джойстика на задната страна на монитора и го преместете нагоре, надолу, наляво или надясно, за да се покаже менюто.
- Изберете [USB hub] (USB концентратор)-[KVM switch 1] (Превключвател KVM 1), след това натиснете **2.** джойстика.
- Изберете входа на устройството за назначаване към [KVM switch 1] (Превключвател KVM 1) и натиснете **3.** джойстика. (Ако случаят е като на горната фигура, изберете [HDMI 1 sync] (Синхронизиране на HDMI 1).) Устройството е назначено на [KVM switch 1] (Превключвател KVM 1). (Ако случаят е като на горната фигура, това е съответно конзолата за игри, свързана към HDMI порт 1.)
- По същия начин изберете [USB hub] (USB концентратор)-[KVM switch 2] (Превключвател KVM 2), след това **4.** натиснете джойстика.
- Изберете входа на устройството за назначаване към [KVM switch 2] (Превключвател KVM 2), след това **5.** натиснете джойстика. (Ако случаят е като на горната фигура, изберете [DP sync] (Синхронизиране на DP).) Устройството е назначено на [KVM switch 2] (Превключвател KVM 2). (На горната фигура това е съответно компютърът, свързан към клемата DisplayPort.)

## **Как да превключвате**

- 1. Натиснете джойстика на задната страна на монитора, преместете го наляво, за да изберете **[→]** [Input] (Вход), след това го натиснете.
- Изберете входа, назначен на [KVM switch 1] (Превключвател KVM 1) или [KVM switch 2] (Превключвател KVM **2.** 2).

Можете да управлявате избраното устройство с USB устройството, свързано към този монитор.

#### **Забележка**

- Когато актуализирате софтуера на монитора, свържете компютъра със софтуера за настройка, инсталиран на този монитор, чрез USB и задайте [KVM switch 1] (Превключвател KVM 1)/[KVM switch 2] (Превключвател KVM 2) правилно.
- Превключвателят KVM може да се задава само когато сте задали [Power saving] (Енергоспестяване) на [Off] (Изкл.).

#### **Съвет**

За да контролирате избора на входните устройства, компютърът или конзолата за игри трябва да се свързват с USB кабел към този монитор.

#### **Сродна тема**

- [Използване на джойстика](#page-13-0)
- [Използване на менюто](#page-17-0)
- **[\[USB hub\] \(USB концентратор\)](#page-23-0)**
- [\[Others\] \(Други\)](#page-27-0)
- [Актуализиране на софтуера](#page-37-0)

<span id="page-31-0"></span>[Помощно ръководство](#page-0-0)

LCD монитор SDM-F27M30

## **Използване на софтуера за настройки (Windows)**

Като използвате софтуера, можете да извършвате различни настройки за този монитор от компютъра си. Софтуерът може да се изтегли от сайтовете за поддръжка по-долу.

- **За клиенти в САЩ** <https://www.sony.com/electronics/support>
- За клиенти в Канада <https://www.sony.ca/en/electronics/support>
- За клиентите в Европа <https://www.sony.eu/support>
- За клиентите в Китай [https://service.sony.com.cn](https://service.sony.com.cn/)
- За клиентите в Азия (или други области) <https://www.sony-asia.com/support>

### **Сродна тема**

[Актуализиране на софтуера](#page-37-0)

<span id="page-32-0"></span>[Помощно ръководство](#page-0-0)

LCD монитор SDM-F27M30

## **Отстраняване на неизправности**

Ако мониторът не работи правилно, проверете отново за проблеми, преди да го изпратите за ремонт. Ако има продължаващи проблеми, се свържете с най-близкия търговец на Sony.

<span id="page-33-0"></span>[Помощно ръководство](#page-0-0)

LCD монитор SDM-F27M30

## **Нищо не се показва на екрана**

- Проверете дали захранващият кабел и свързващите кабели с другите устройства са свързани добре.
- Натиснете бутона за захранването на задната страна на монитора, за да включите захранването.
- Включете захранването на другите устройства.

#### **Сродна тема**

[Осъществяване на връзки](#page-11-0)

<span id="page-34-0"></span>[Помощно ръководство](#page-0-0)

LCD монитор SDM-F27M30

## **Не се извежда звук от монитора**

Преместете джойстика наляво или надясно, за да регулирате силата на звука.

## **Сродна тема**

[Използване на джойстика](#page-13-0)

<span id="page-35-0"></span>[Помощно ръководство](#page-0-0)

LCD монитор SDM-F27M30

## **Сайтове за поддръжка**

Посетете сайтовете за поддръжка по-долу за най-новата информация.

- За клиенти в САЩ <https://www.sony.com/electronics/support>
- За клиенти в Канада <https://www.sony.ca/en/electronics/support>
- За клиентите в Европа <https://www.sony.eu/support>
- За клиентите в Китай [https://service.sony.com.cn](https://service.sony.com.cn/)
- За клиентите в Азия (или други области) <https://www.sony-asia.com/support>

<span id="page-36-0"></span>[Помощно ръководство](#page-0-0)

LCD монитор SDM-F27M30

## **Поддържани формати**

Всеки вход поддържа форматите, маркирани с " $\bigcirc$ ".

## **Формати за настолни компютри**

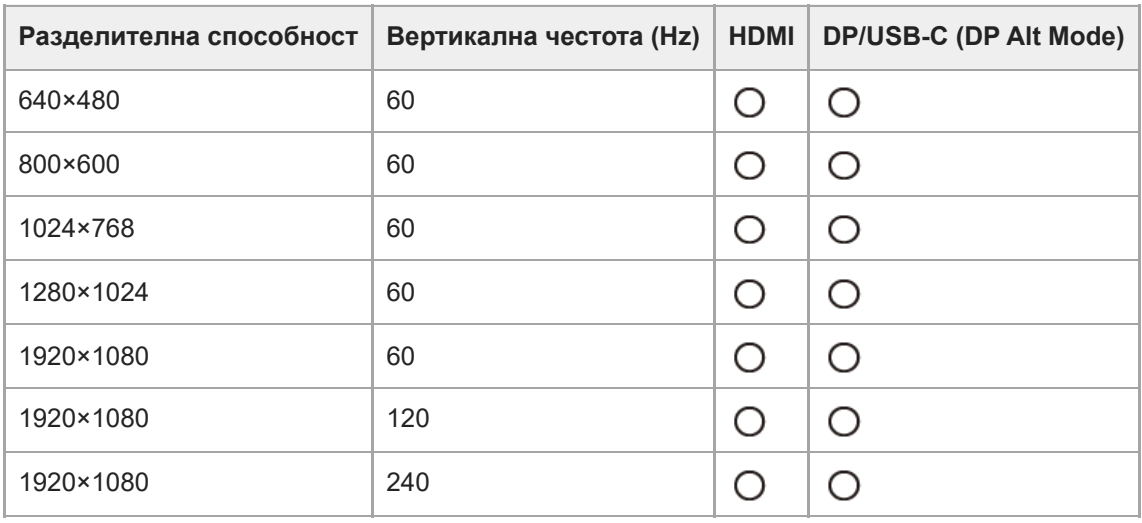

## **CE формати**

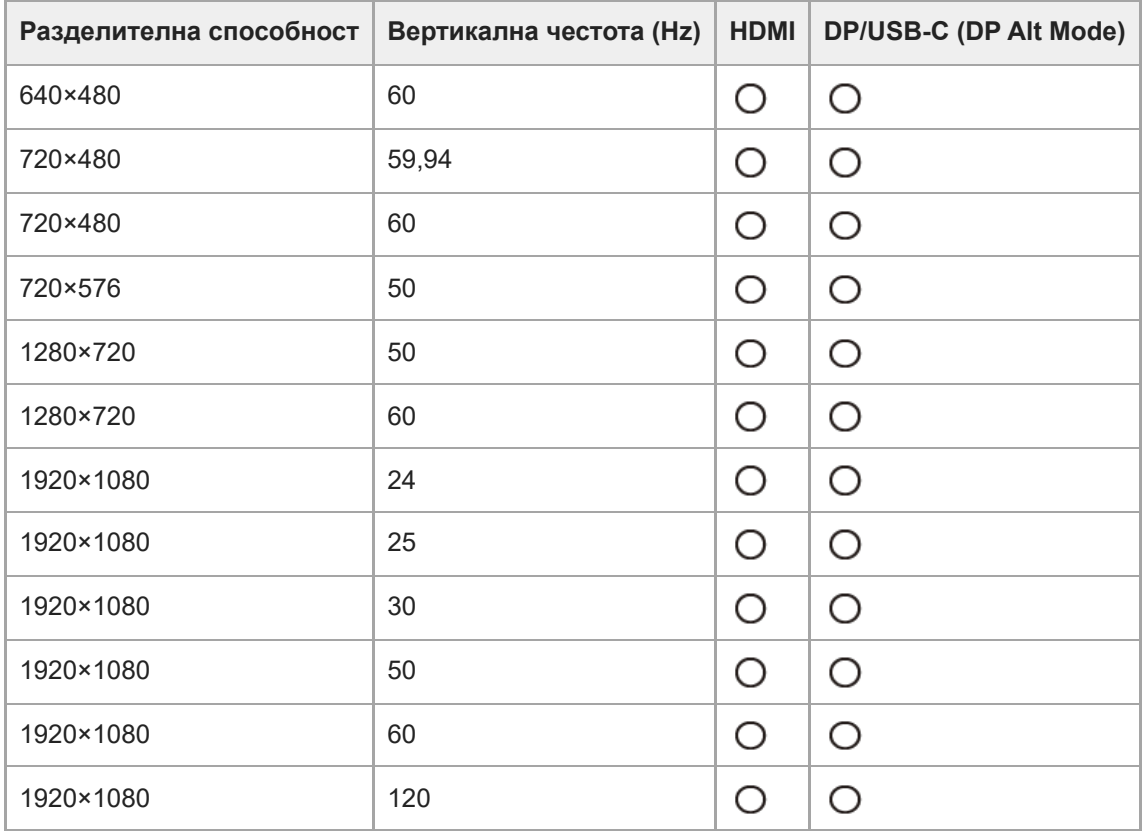

<span id="page-37-0"></span>[Помощно ръководство](#page-0-0)

LCD монитор SDM-F27M30

## **Актуализиране на софтуера**

Когато има актуализация на софтуера, можете да актуализирате софтуера на монитора чрез компютър (Windows).

**1 Вижте ["Използване на софтуера за настройки \(Windows\)"](#page-31-0) и изтеглете и софтуера за настройки. Вижте ["Използване на превключвателя KVM \(функция за автоматично превключване\)"](#page-29-0) и свържете USB upstream порта и видео входа. 2**

**3 Следвайте инструкциите на софтуера за настройка, за да актуализирате софтуера на монитора.**

### **Забележка**

- LED светлината за захранването мига по време на актуализирането на софтуера.
- След завършване на актуализацията на софтуера изключете захранващия кабел от контакта и го включете отново.
- Когато актуализирате софтуера, свързвайте само един монитор. Не свързвайте 2 или повече монитора.

#### **Сродна тема**

- [Използване на превключвателя KVM \(функция за автоматично превключване\)](#page-29-0)
- [Използване на софтуера за настройки \(Windows\)](#page-31-0)